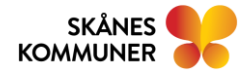

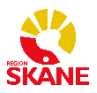

# ANVÄNDARMANUAL MINA PLANER DOKUMENTÖVERFÖRING

Användarmanual reviderad av Stretch Care för Mina planer 2023-09-05

#### Innehåll

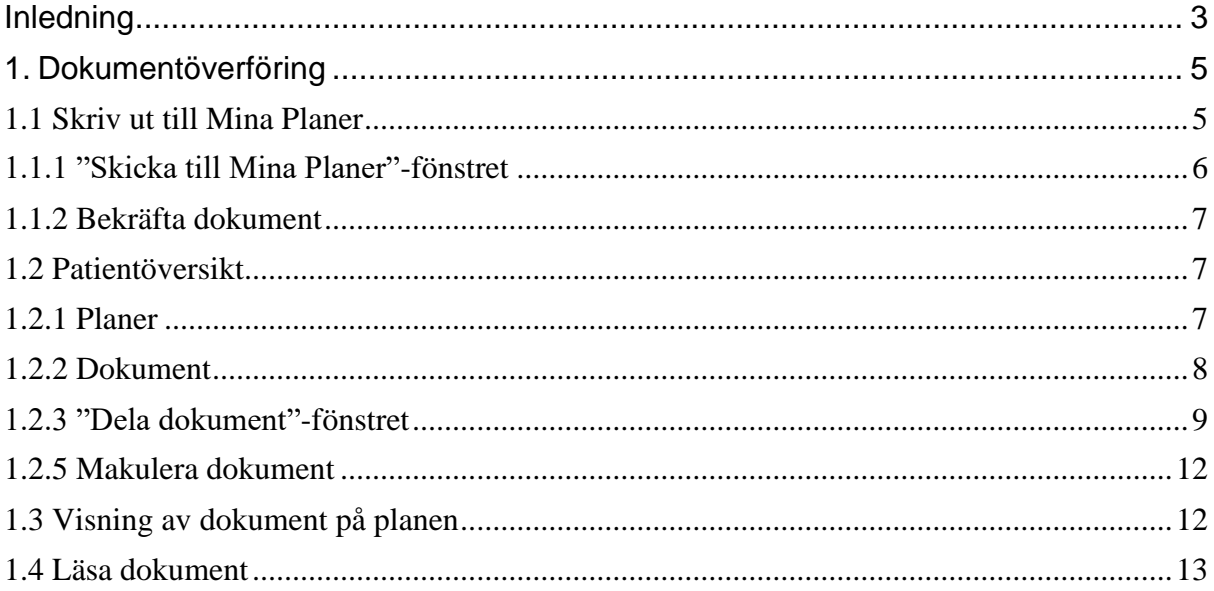

## <span id="page-2-0"></span>**Inledning**

Mina Planer har nu förbättrat stöd för säker överföring av dokument. För att få full tillgång till alla funktioner som beskrivs här krävs installation av skrivardrivrutin. Denna process sköts av din IT-avdelning och beskrivs inte i denna manual.

Denna manual beskriver endast den funktionalitet som är specifik för dokumentöverföring. För en beskrivning av den generella funktionaliteten hos Mina Planer hänvisas till användarmanualen för hela systemet.

**Observera att alla personnummer och användaruppgifter i denna manual är fingerade.**

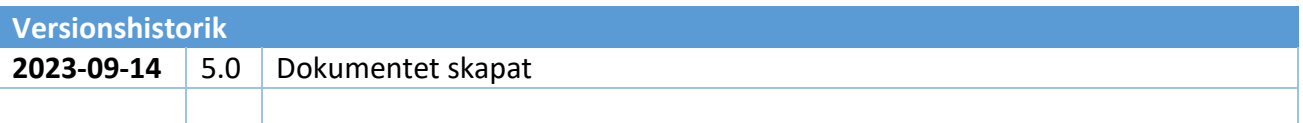

# <span id="page-4-0"></span>**1. Dokumentöverföring**

Mina Planer har nu stöd för överföring av dokument innehållande patientinformation, till exempel Epikris. Detta fungerar med alla program eller system som har en utskriftsfunktion, såsom Melior.

Tillvägagångssättet för att bifoga filer till meddelanden har också uppdaterats.

## <span id="page-4-1"></span>**1.1 Skriv ut till Mina Planer**

För att skicka dokument med patientinformation till Mina Planer behöver skrivardrivrutinen vara installerad. Påbörja en utskrift från det system eller program du vill skicka dokumentet ifrån. "Skicka till Mina Planer" kommer dyka upp som en tillgänglig skrivare i listan, välj den och klicka på *Skriv ut*.

| 2023-09-15 14:00<br><b>ARCH</b>                                                             | Mina Planer<br><b>Admin Adminsson</b><br>Läkare<br>Läkare internmedicin Landskrona |     | Skriv ut           | 1 pappersark                                 |              |
|---------------------------------------------------------------------------------------------|------------------------------------------------------------------------------------|-----|--------------------|----------------------------------------------|--------------|
| Anderberg, Anna Maria<br>19980817-2382                                                      |                                                                                    |     | Destination        | Skicka till Mina Planer $\blacktriangledown$ |              |
| * Carlstigen 2, 26193 SAXTORP                                                               |                                                                                    |     | Sidor              | Alla                                         |              |
| <b>Utskrivning</b><br><b>Admin Adminsson</b><br>Utskriven $3.0 \sim$<br>Läkare              |                                                                                    |     | Exemplar           | $\mathbf{1}$                                 |              |
| Läkare internmedicin Landskrona<br>Datum för utskrivning/avslut                             |                                                                                    |     | Färg               | Färg                                         |              |
| 2023-09-05<br>Utskrivning eller avslut i förtid<br><b>Utskrivning</b>                       |                                                                                    |     | Fler inställningar |                                              | $\checkmark$ |
| <b>Utskriven till</b><br>Ordinärt boende                                                    |                                                                                    |     |                    |                                              |              |
| Kommentar<br>                                                                               |                                                                                    |     |                    |                                              |              |
|                                                                                             |                                                                                    |     |                    |                                              |              |
|                                                                                             |                                                                                    |     |                    |                                              |              |
|                                                                                             |                                                                                    |     |                    |                                              |              |
|                                                                                             |                                                                                    |     |                    |                                              |              |
| https://testminaplaner.skane.se/#/process/e5bbb4e6-8780-4dc8-8142-c78817d5f42e/SvuDischarge | Anderberg, Anna Maria, 19980817-2382                                               | 1/1 |                    | Skriv ut                                     | Avbryt       |

*Observera att bilden ovan bara är ett exempel på hur utskriftsfönstret kan se ut, det kan ha olika utseende beroende på vilket program du skriver ut ifrån. Funktionaliteten ska dock vara densamma oavsett.*

#### <span id="page-5-0"></span>**1.1.1 "Skicka till Mina Planer"-fönstret**

Ett nytt fönster med två textfält kommer öppnas.

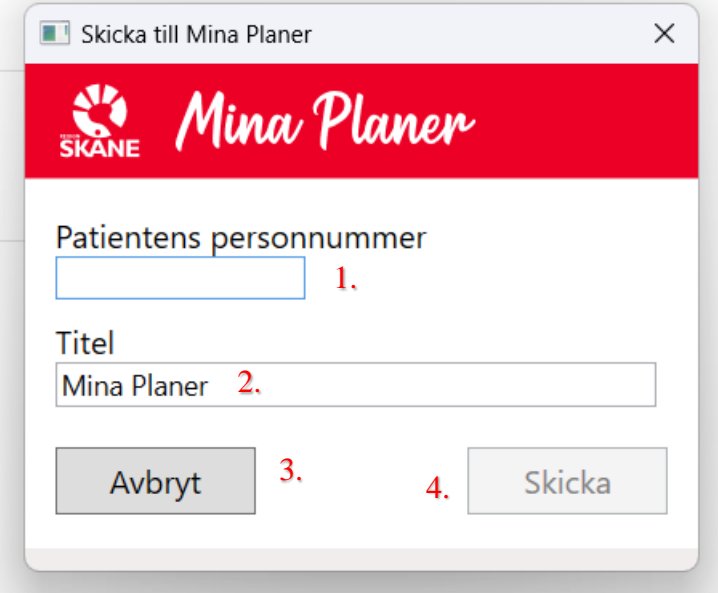

#### 1. **Patientens personnummer**

Fyll i patientens personnummer, 12 siffror med eller utan bindestreck (t.ex. 19280119- 9023 eller 192801199023).

2. **Titel**

Detta fält kommer fyllas i automatiskt baserat på det du skriver ut. Om du till exempel skriver ut ett Word-dokument kommer dess titel dyka upp här. Alla program och system ger inte ifrån sig en hjälpsam titel vid utskrift. I dessa fall får du själv ge dokumentet ett passande namn.

3. **Avbryt**

Om du ångrar dig och inte vill skicka dokumentet klickar du på *Avbryt*. Inget dokument kommer skickas till Mina Planer.

**4. Skicka**

När du är nöjd med titeln och har fyllt i ett giltigt personnummer klickar du på *Skicka* som tar dig vidare i flödet. Kontrollera att personnumret är korrekt. Om du skickar stora dokument kan det ta några sekunder innan du kommer vidare.

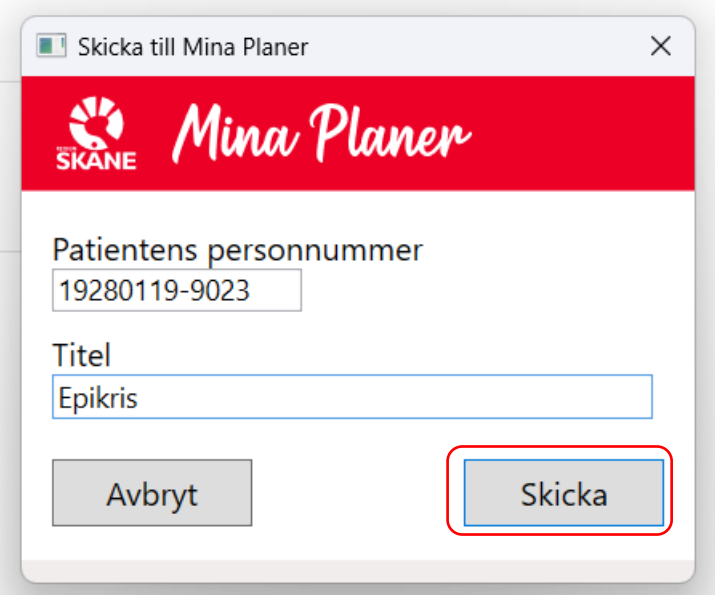

#### <span id="page-6-0"></span>**1.1.2 Bekräfta dokument**

När du klickar på *Skicka* i föregående steg öppnas Mina Planer i din webbläsare och du ombeds att logga in. Detta behöver göras för att bekräfta skickandet av dokumentet och låter Mina Planer veta vem som skickade det. När du loggat in hamnar du automatiskt på den nya patientöversikten som beskrivs nedan.

**OBS**. Du måste slutföra inloggningen inom ett par minuter för att bekräfta dokumentet, annars kommer det rensas bort automatiskt och du får skicka det på nytt.

#### <span id="page-6-1"></span>**1.2 Patientöversikt**

Tillsammans med den nya dokumentöverföringen finns även en ny patientöversikt. Där samlas patientens planer och dokument på en och samma sida.

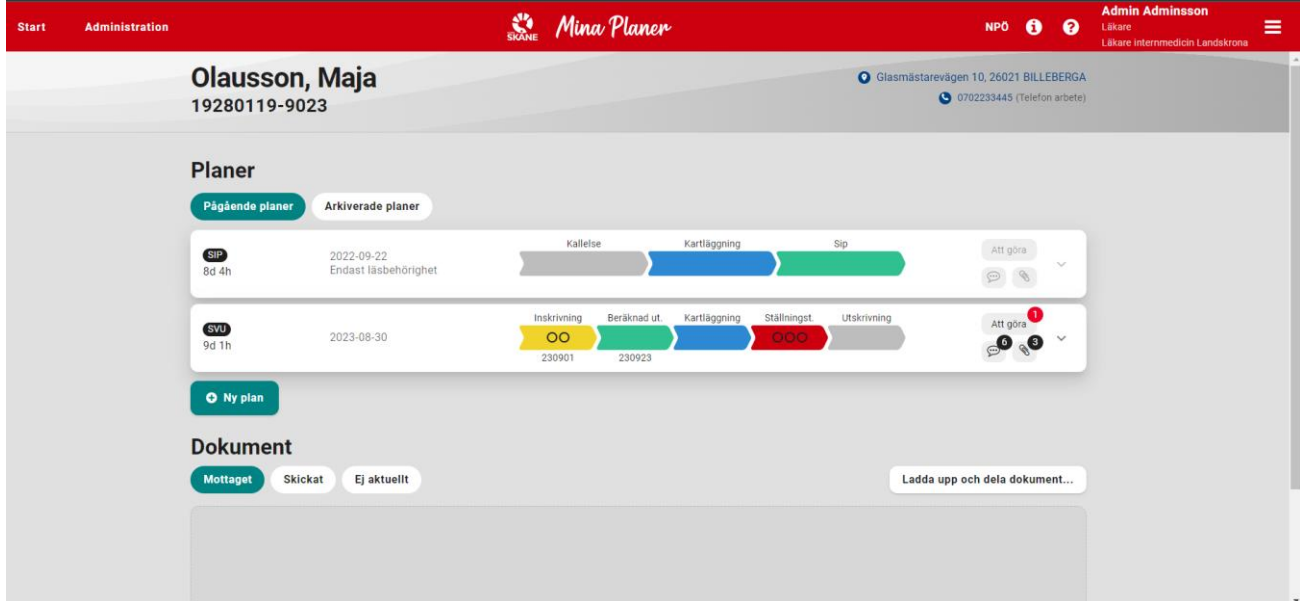

#### <span id="page-6-2"></span>**1.2.1 Planer**

Denna sektion fungerar som startsidan, med undantaget att även planer som du inte är deltagare i visas.

Knapparna överst används för att växla mellan visning av pågående och arkiverade planer.

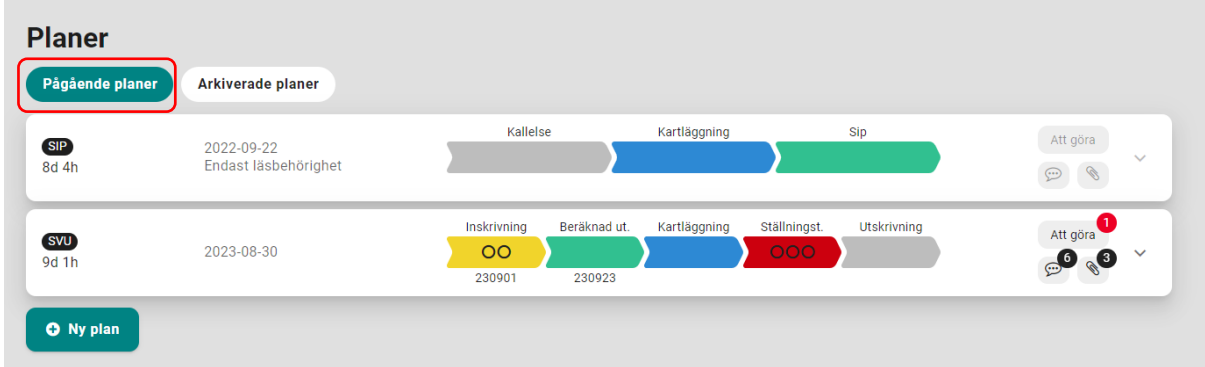

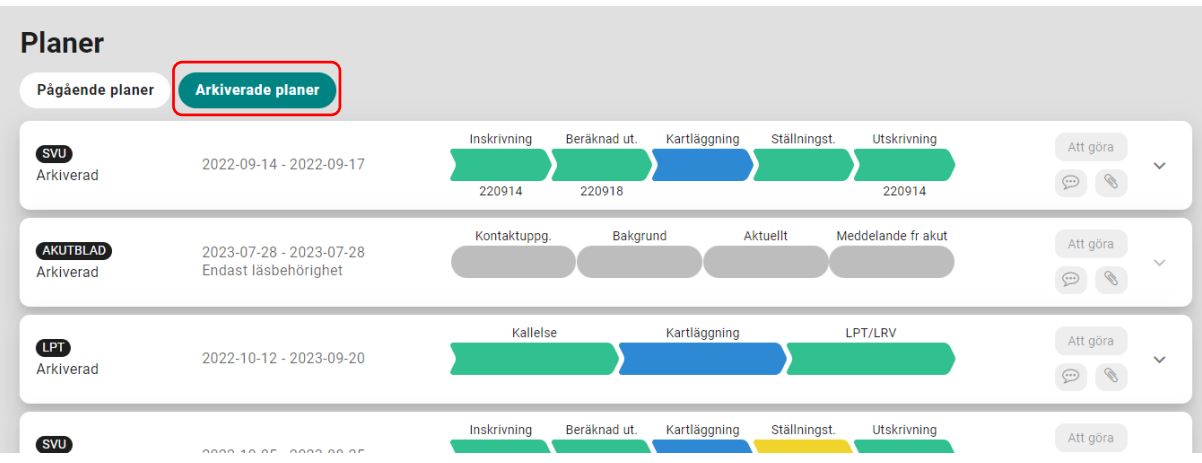

Knappen *Ny Plan* används för att skapa nya planer för patienten.

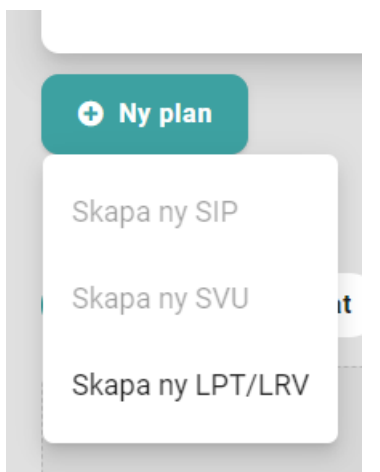

#### <span id="page-7-0"></span>**1.2.2 Dokument**

När du kommer till patientsidan efter att ha skrivit ut ett dokument kommer du se en ruta som berättar att ditt dokument bearbetas. Detta ska bara ta någon sekund.

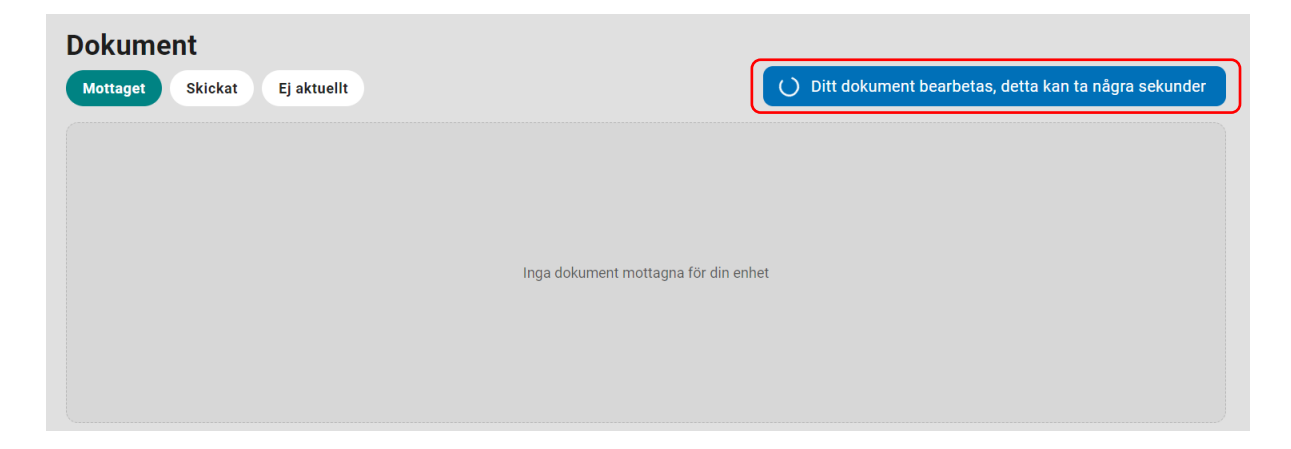

När bearbetningen är klar syns knappen *Dela dokument*. Klicka på den för att öppna fönstret för att dela dokument.

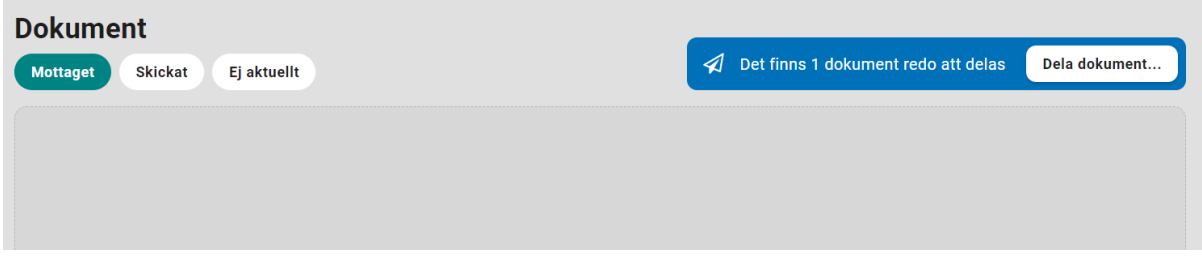

#### <span id="page-8-0"></span>**1.2.3 "Dela dokument"-fönstret**

Det här är sista steget för att dela dokument. Fönstret är uppdelat i olika sektioner.

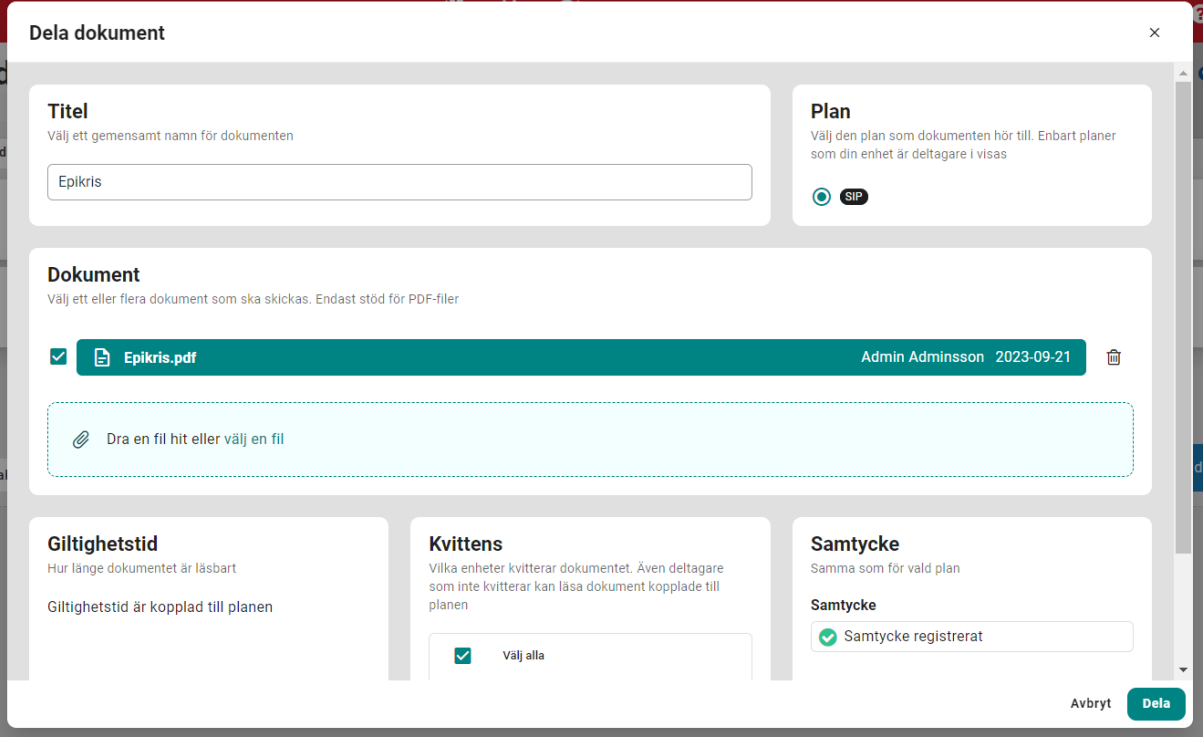

- **Titel –** En titel för samlingen dokument du vill dela. Obligatoriskt.
- **Plan –** Välj vilken plan dokumenten ska kopplas till. Planens deltagare kommer kunna läsa dokumenten. Obligatoriskt.
- **Dokument –** Här syns alla dokument som skickats till Mina Planer av din enhet men som ännu inte delats. Bocka för de dokument du vill dela just nu. Du kan även ladda upp ytterligare PDF-filer direkt härifrån eller radera dokument som du inte längre vill skicka. **OBS!** *Dokument med patientinformation ska bara delas vid utskrift, inte direkt uppladdning.*

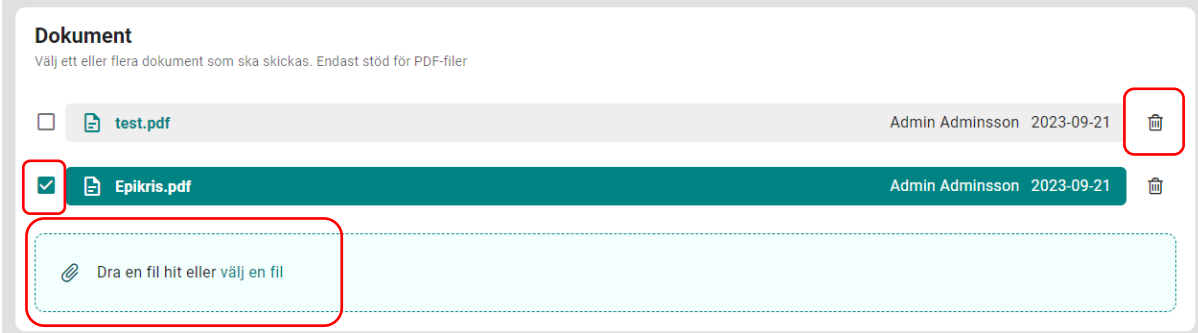

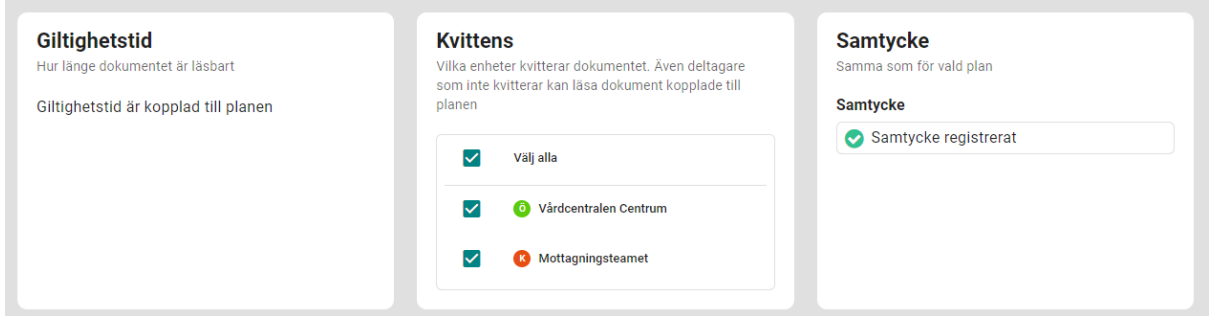

- **Giltighetstid –** Dokumentets giltighetstid är kopplad till planen. Inget val behöver göras här.
- **Kvittens –** Välj vilka mottagare som ska kvittera dokumentet när det delats.
- **Samtycke –** Visar planens samtycke. Samtycke behövs för att dela dokument förutom för LPT/LRV.

När du valt en titel, plan och dokument kan du klicka på *Dela*.

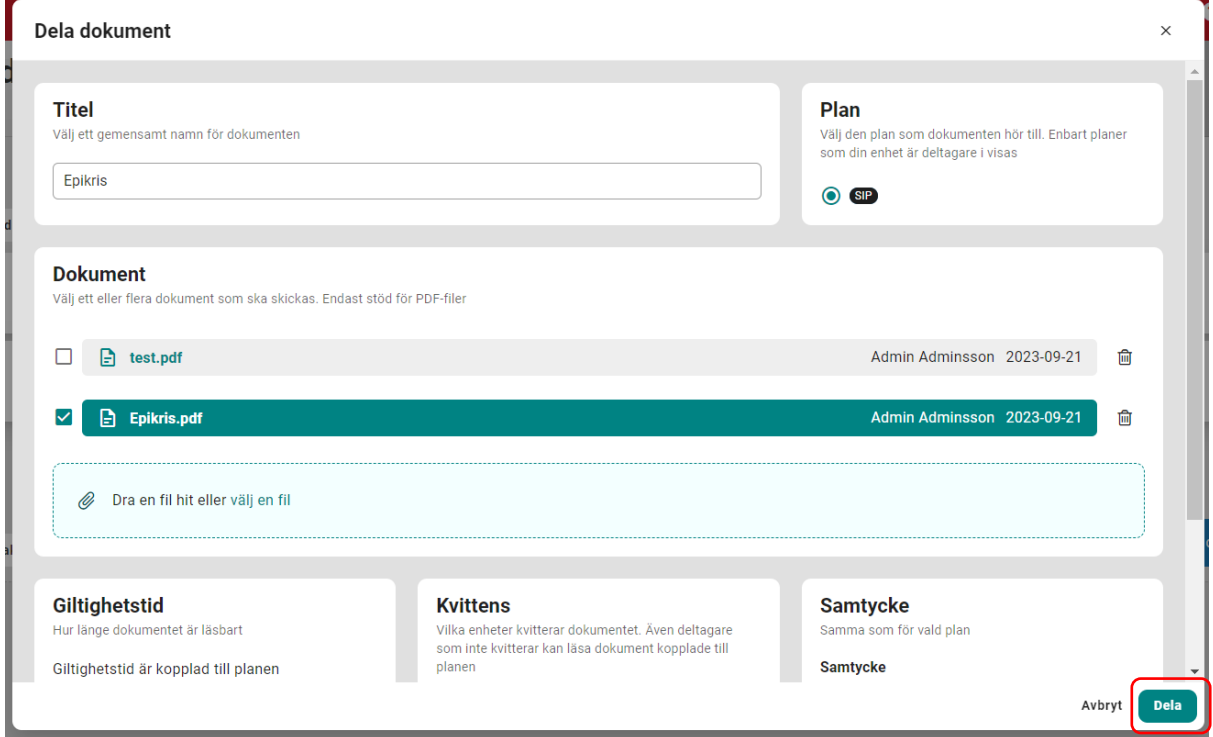

#### **1.2.4 Dokumentlistan**

I dokumentlistan kan du se mottagna och skickade dokument. Under *Ej aktuellt* kan du se arkiverade och makulerade dokument. Växla mellan olika vyer med knapparna högst upp. Dokumenten är sorterade efter när de skickades, nyast först.

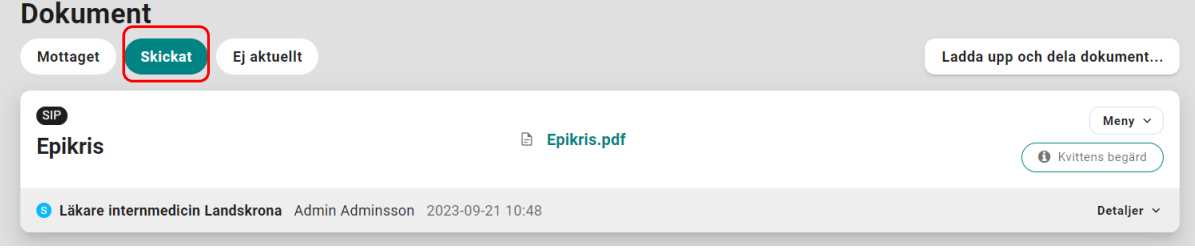

Det här är informationen som visas för delade dokument.

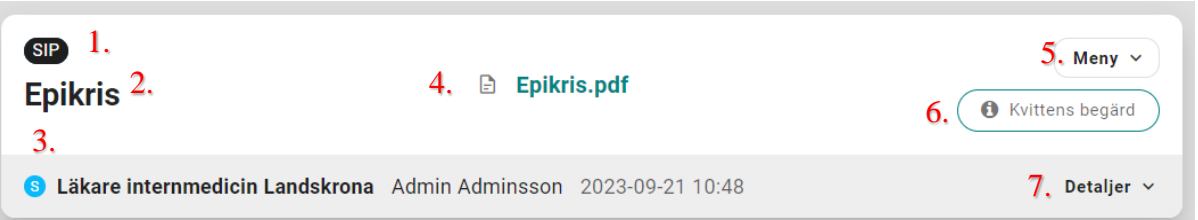

- 1. Den typ av plan som dokumenten tillhör. Klicka för att komma direkt till planen.
- 2. Dokumentsamlingens namn
- 3. Avsändaren
- 4. Dokumenten som ingår i den här samlingen. Klicka på dokumentnamnet för att läsa det.
- 5. Om din enhet är avsändare för dokumenten finns en meny där du kan makulera dokumentet.

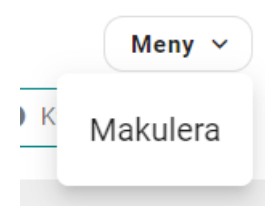

6. Status för kvittens. För musen över texten för att se mer information

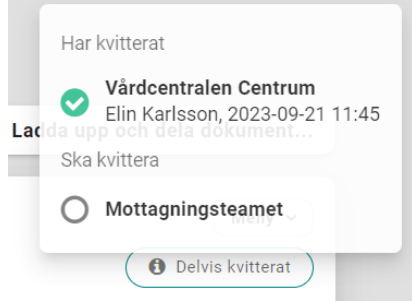

7. Klicka här för att visa mottagarna för dokumenten.

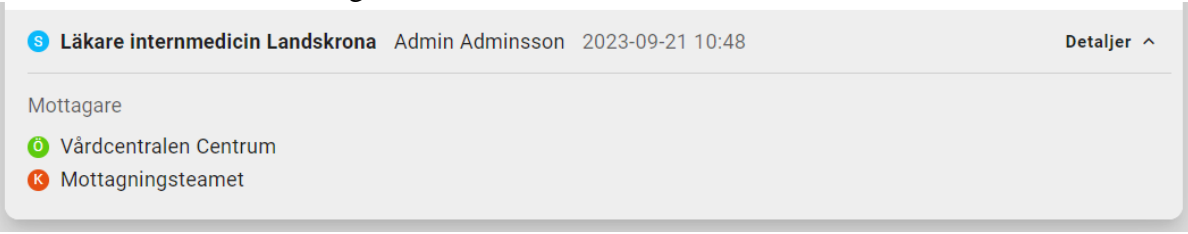

Dokument som du är mottagare för kommer synas under *Mottaget.* Eventuella kvittenser som förväntas visas också. Klicka på Kvittera för att bekräfta att du har tagit del av dokumentets innehåll.

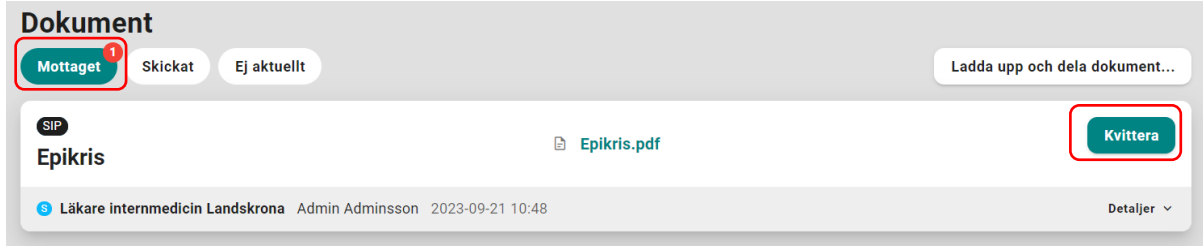

#### <span id="page-11-0"></span>**1.2.5 Makulera dokument**

När ett dokument makuleras ska mottagarna kvittera detta. Ett makulerat dokument kan inte längre läsas.

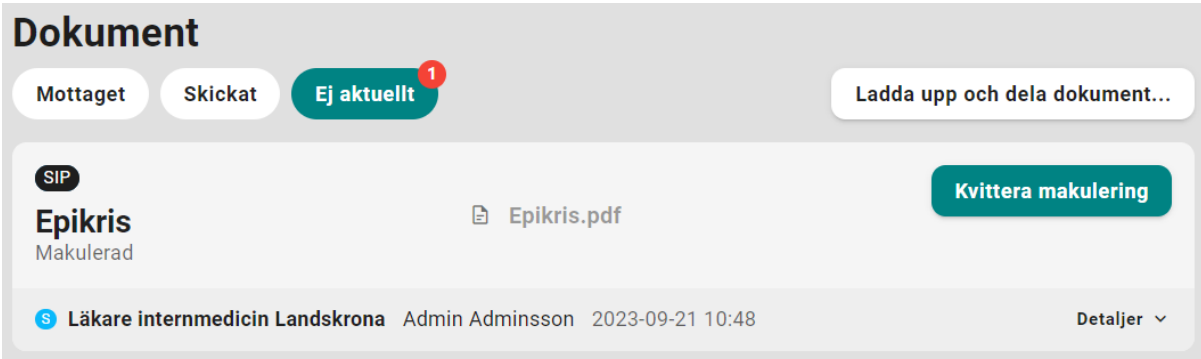

#### <span id="page-11-1"></span>**1.3 Visning av dokument på planen**

Dokument som tillhör en plan syns även på den planen.

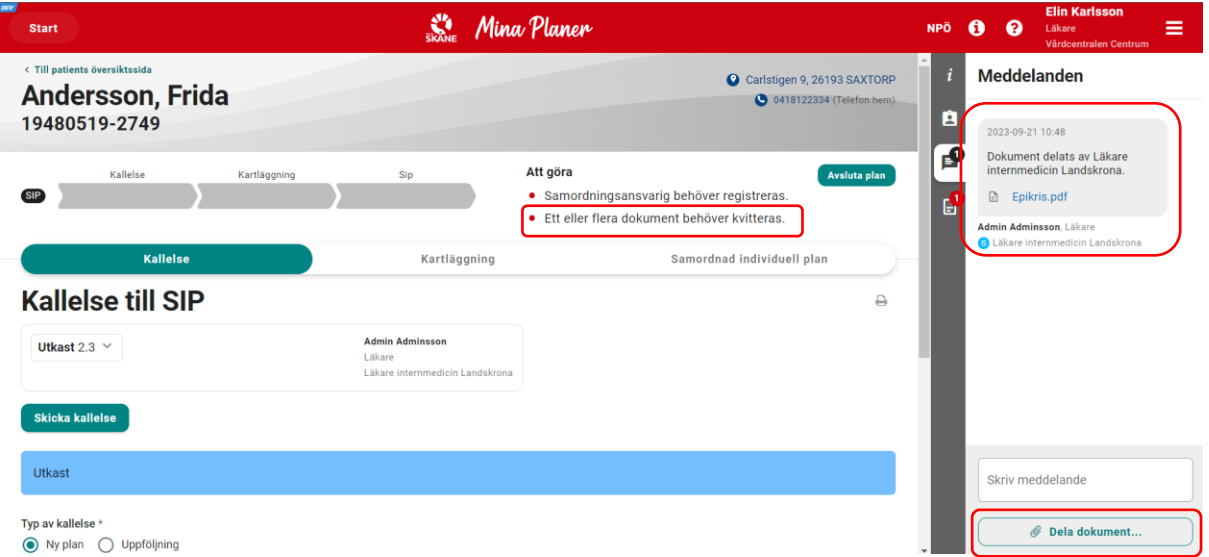

- Kvittenser visas som en "att göra"-notis.
- Delade dokument dyker upp i meddelande-fliken. Här kan man även läsa dokumenten genom att klicka på namnet. Observera att kvittens och makulering av dokument inte görs via detta meddelande.
- Bifogande av fil till meddelande har ändrats jämfört med tidigare version av Mina Planer. Nu används samma "Dela dokument"-fönster som beskrivits tidigare i detta dokument.

Det finns även en ny flik för planens dokument. Här syns alla aktiva dokument för planen. Du kan läsa, kvittera och makulera dokument härifrån och även dela nya dokument.

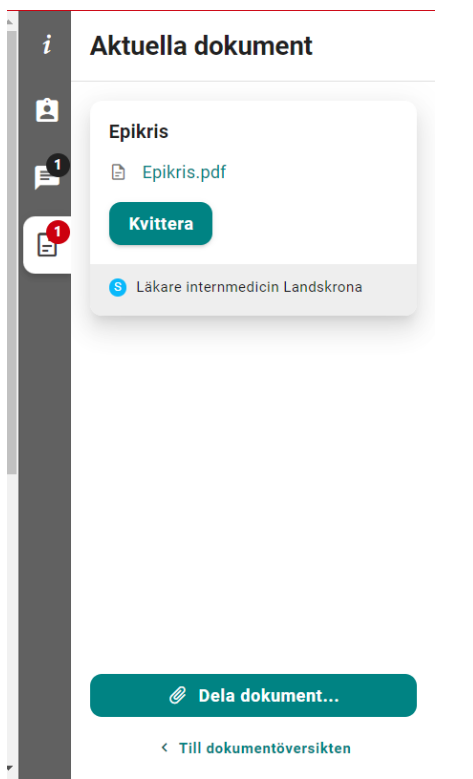

## <span id="page-12-0"></span>**1.4 Läsa dokument**

När du läser ett dokument som har delats på Mina Planer öppnas det i ett nytt fönster. Det laddas inte ner till din dator.

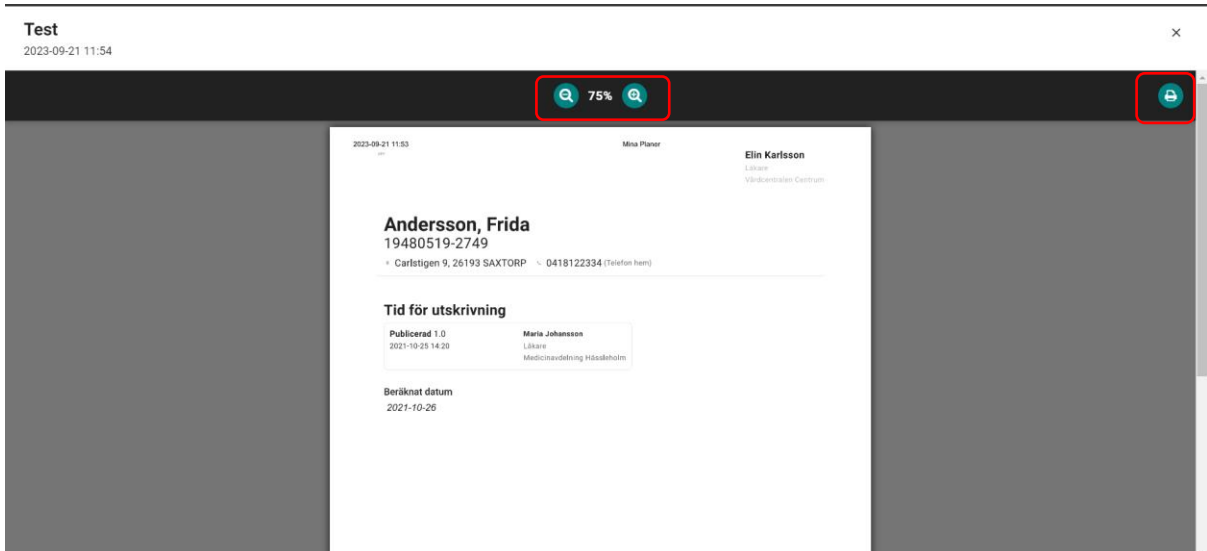

Använd knapparna i mitten för att zooma in och ut. Klicka på knappen till höger för att skriva ut dokumentet.